# OLS for AX TOOLS for AXR4 Installation Guide

# Information

- This software and Installation Guide are the exclusive copyrights of Yamaha Corporation.
- Copying of the software or reproduction of this Installation Guide in whole or in part by any means is expressly forbidden without the written consent of the manufacturer.
- Steinberg/Yamaha makes no representations or warranties with regard to the use of the software and documentation and cannot be held responsible for the results of the use of this Installation Guide and the software.
- Future upgrades of application and system software and any changes in specifications and functions will be announced at the following website.

<https://www.steinberg.net/>

- Steinberg is a registered trademark of Steinberg Media Technologies GmbH.
- Windows is a registered trademark of Microsoft<sup>®</sup> Corporation in the United States and other countries.
- Mac is a trademark of Apple Inc., registered in the U.S. and other countries.
- Thunderbolt is a trademark of Intel Corporation or its subsidiaries in the U.S. and/or other countries.
- The company names and product names in this manual are the trademarks or registered trademarks of their respective companies.
- Copying of the commercially available musical data including but not limited to MIDI data and/or audio data is strictly prohibited except for your personal use.
- Software may be revised and updated without prior notice.

# What is TOOLS Software

TOOLS for AXR4 is necessary when connecting the device to a computer. TOOLS for AXR4 includes the following software.

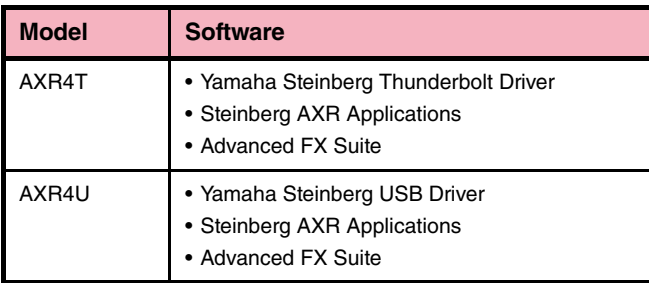

# Software Installation

Follow the steps below to install the software.

### **NOTE**

- Use TOOLS for AXR4 compatible with the AXR4 device firmware version. The compatibility of the TOOLS for AXR4 version and the AXR4 device firmware version can be confirmed on the following website: <https://www.steinberg.net/>
- You are only permitted to use this software pursuant to the terms and conditions of the "License Agreement" shown during the installation.
- If the same software components have already been installed in your computer, you can use the same procedure as described in the Installation instructions here to update the software.
- For information on the OS requirements for the software, refer to the Release Notes of the particular software.
- Alert messages such as User Account Control and Windows Security may appear during the installation. When such messages appear, click [Yes] or [Install] after confirming that the publisher is "Yamaha Corporation."

### **Installation**

- **1 Turn off the computer.**
- **2 Disconnect all unnecessary devices from the computer.**
- **3 Start the computer and log on/log in to the Administrator account.** Exit any open applications and close all open windows.
- **4 Double-click "setup.exe" (Windows) or "TOOLS for AXR4x V\*\*\*.pkg" (Mac) (contained in the compressed file you have downloaded).** AXR4x represents your device (AXR4T or AXR4U). \*\*\* represents the version number.
- **5 Follow the on-screen instructions to install the software.**

### **NOTE**

- On Mac, if the dialog window about system extensions appears, open the "Security & Privacy" on "System Preferences" and allow the computer to load system software from developer "Yamaha Corporation".
- **6 When installation has been completed, click [Finish] or [Restart] to restart the computer.**

## **Device Connection**

- **7 Turn off the computer.**
- **8 Connect the AXR4 device to the computer with a certified Thunderbolt 2 cable and the Thunderbolt 3 to Thunderbolt 2 adapter (AXR4T) or with the supplied USB 3.0 cable (AXR4U).**

At AXR4T, connect the device to the computer directly without connecting other devices or using a daisy chain connection.

The Thunderbolt 3 to Thunderbolt 2 adapter is not required when you use a Mac equips with a Thunderbolt 2 connector.

At AXR4U, connect the device to the computer directly without going through a USB hub.

**9 Turn on the device.**

### **10 Start the computer and log on/log in to the Administrator account.**

### NOTE  $\beta$

• On Windows, if the "Approve Thunderbolt™ Devices" window appears, select "Always Connect" then click [OK].

The following steps are required for Windows only.

- **11 If the "Can Windows connect to Windows Update to search for software?" message appears in the middle of the window, select "No, not this time" then click [Next].**
- **12 Confirm that the "Install the software automatically" has been selected then click [Next].**
- **13 When the installation has been completed, click [Finish].**

## **Confirmation of Installation**

### **Windows**

**14 Open the "Device Manager" window as follows.** Right click the [start] button  $\rightarrow$  [Device Manager]

#### **NOTE**

- You can also open the "Device Manager" window by selecting [Control Panel]  $\rightarrow$  ([Hardware and Sound])  $\rightarrow$ [Device Manager].
- **15 Click on the [+] mark or [>] mark next to "Sound, video and game controllers."**
- **16 Confirm that the device name is listed.**

### **Mac**

- **11 Open the "Audio MIDI Setup" window as follows.**  $[Applications] \rightarrow [Utilities] \rightarrow [Audio MIDI Setup]$
- **12 Confirm that the device name is listed in the left column.**

Installation of the software is now complete.

# Uninstalling the Software

To uninstall the software, you must remove the software one by one.

## **Windows**

- **1 Disconnect all unnecessary devices from the computer.**
- **2 Start the computer and log on to the Administrator account.**

Exit any open applications and close all open windows.

**3 Open the window for the uninstall operation as follows.**

[Settings] → [Apps] (Apps & features)

#### **NOTE**

• You can also open the window by selecting [Control Panel]  $\rightarrow$  [Uninstall a program] to call up the "Uninstall or change" a program" panel.

### **Mac**

- **1 Disconnect all unnecessary devices from the computer.**
- **2 Start the computer and log on to the Administrator account.**

Exit any open applications and close all open windows.

- **3 After the downloaded compressed file is properly extracted, double-click the following files.**
	- Uninstall Steinberg AXR Applications.app
	- Uninstall Advanced FX Suite.app
	- Uninstall Yamaha Steinberg Thunderbolt Driver.app (AXR4T only)
	- Uninstall Yamaha Steinberg USB Driver.app (AXR4U only)
- **4 Select a software to be uninstalled from the list.**
	- Yamaha Steinberg Thunderbolt Driver (AXR4T only)
	- Yamaha Steinberg USB Driver (AXR4U only)
	- Steinberg AXR Applications
	- Advanced FX Suite

## **5 Uninstall the software as follows.**

Click the [Uninstall]. If the "User Account Control" window appears, click [Continue] or [Yes]. Follow the on-screen instructions to remove the software.

Uninstallation of the software is now complete.

**4 Click [Run] when the "Welcome to the \*\*\* uninstaller" window appears.**

> \*\*\* represents the software name. After that, follow the on-screen instructions to uninstall the software.

**5 After the "Uninstallation completed" window appears, indicating the operation is finished, click [Restart] or [Close].**

### NOTE  $\hat{Q}$

- When you run the the "Uninstall Yamaha Steinberg Thunderbolt Driver.app" or the "Uninstall Yamaha Steinberg USB Driver.app," [Restart] is displayed. When you run another software, [Close] is displayed.
- When you click [Restart], and a message prompting you to restart your computer appears, click [Restart].

Uninstallation of the software is now complete.

Manual Development Group © 2018 Yamaha Corporation Published 09/2019 MW-C0